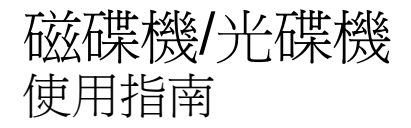

© Copyright 2009 Hewlett-Packard Development Company, L.P.

Microsoft、Windows 及 Windows Vista 是 Microsoft Corporation 在美國的註冊商標。

本文件包含的資訊可能有所變更,恕不另行 通知。HP 產品與服務的保固僅列於隨產品及 服務隨附的明確保固聲明中。本文件的任何 部份都不可構成任何額外的保固。HP 不負責 本文件在技術上或編輯上的錯誤或疏失。

第三版:2009 年 10 月

第一版:2009 年 4 月

文件編號:516608-AB3

#### 產品聲明

本使用指南說明大部分機型的常用功能。有 些功能可能無法在您的電腦上使用。

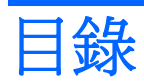

## 1 處理磁碟機/光碟機

## 2 使用光碟機

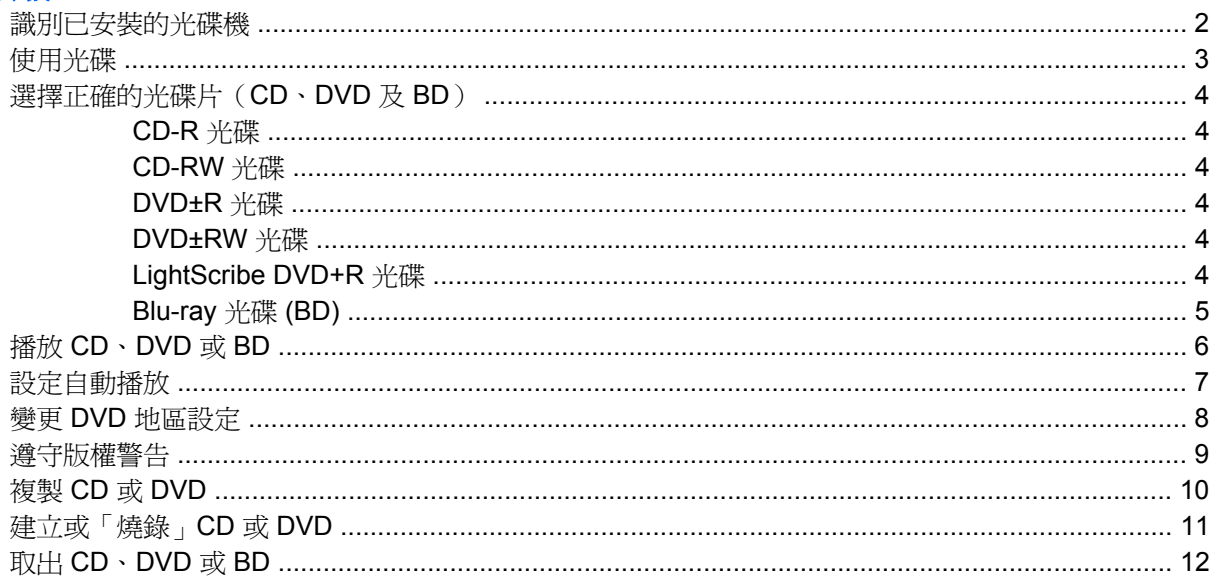

## 3 使用外接式磁碟機/光碟機

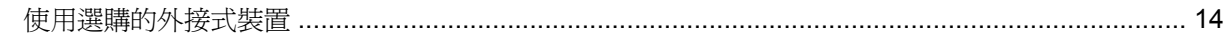

## 4 使用 HP 3D DriveGuard

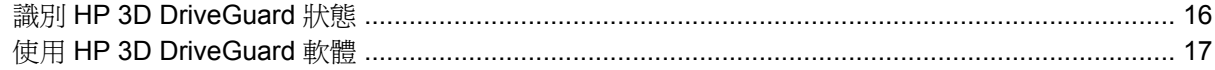

#### 5 改善硬碟效能

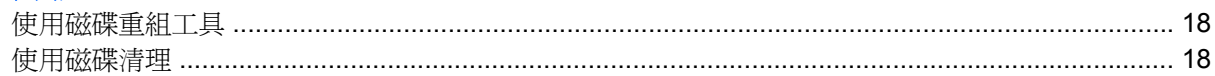

## 6 更換硬碟

#### 7 疑難排解

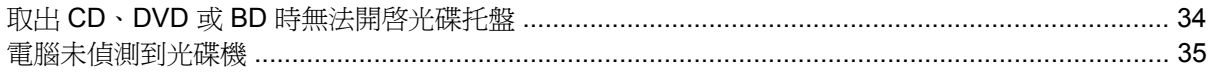

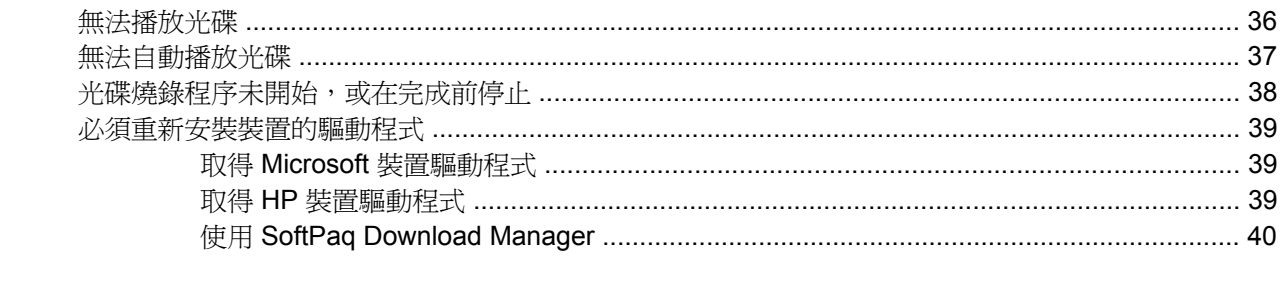

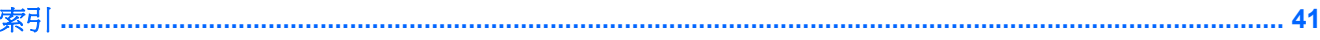

# <span id="page-4-0"></span>**1** 處理磁碟機**/**光碟機

磁碟機/光碟機是脆弱的電腦組件,必須小心處理。在處理磁碟機/光碟機之前,請參閱下列注意事項。 其適用的程序中包含額外的注意事項。

△ 注意: 為降低損壞電腦、磁碟機/光碟機或遺失資訊的風險,請遵守下列預防措施:

移動連接到外接式硬碟的電腦前,請先啓動睡眠並等待螢幕關閉,或完全中斷與外接式硬碟的連線。

在處理磁碟機/光碟機之前,請先碰觸磁碟機/光碟機未上漆的金屬表面,將身上的靜電釋放掉。

請勿碰觸可抽換式磁碟機/光碟機或電腦上的連接器接腳。

處理磁碟機/光碟機的時候請小心,不要摔落磁碟機/光碟機,或在上頭放置物體。

在取出或插入磁碟機/光碟機之前,請先關閉電腦。如果您不確定電腦是否已關機或處於睡眠或休眠狀 態,請先啟動電腦,然後再透過作業系統關閉電腦。

請勿過度用力將磁碟機/光碟機插入磁碟機/光碟機插槽。

當光碟機在(僅限特定機型)寫入光碟時,請勿使用電腦鍵盤或移動電腦,因為寫入過程對震動很敏 感。

當電池是唯一的電力來源時,請先確定電池已充飽電力,然後再開始寫入媒體。

避免將磁碟機/光碟機曝露於溫度或濕度過高或過低的環境中。

避免將磁碟機/光碟機曝露於液體中。請勿在磁碟機/光碟機上噴灑清潔產品。

將磁碟機/光碟機從磁碟機/光碟機插槽取出、隨身攜帶、運送或儲存磁碟機/光碟機之前,請先將媒體從 磁碟機/光碟機取出。

如果必須郵寄磁碟機/光碟機,請用泡棉或其他具有保護作用的包裝材質包裹,並在包裝上標示「易碎 品」。

請避免將磁碟機/光碟機曝露於磁場中。具有磁場的安全裝置包括機場通道裝置和安全檢測棒。機場檢查 隨身攜帶行李的安全裝置(例如輸送帶)使用 X 光,而非磁性, 所以不會損壞磁碟機/光碟機。

# <span id="page-5-0"></span>**2** 使用光碟機

您的電腦內建一部可擴充電腦功能的光碟機。識別電腦所安裝的光碟機類型以查看其功能。此光碟機可 讓您讀取資料光碟、播放音樂和觀賞影片。如果您的電腦內建 Blu-ray 光碟 (也稱為 BD),那麼您也可 以觀賞高畫質影片。

## 識別已安裝的光碟機

▲ 選擇「開始」**>**「電腦」。

您會看到安裝在電腦上的所有裝置的清單,包括光碟機。您可能會有下列其中一種光碟機類型:

- DVD-ROM 光碟機
- DVD+/-RW SuperMulti 雙層燒錄 LightScribe 光碟機
- Blu-ray ROM DVD+/-RW SuperMulti 雙層燒錄 LightScribe 光碟機

**『附註:** 您的電腦可能不支援上面列出的部分光碟機。

# <span id="page-6-0"></span>使用光碟

光碟機(例如 DVD-ROM 光碟機)可支援光碟(CD 和 DVD)。這些光碟可以儲存資訊,例如音樂、相 片和影片。DVD 的儲存容量比 CD 大。

您的光碟機可以讀取標準的 CD 和 DVD 光碟。如果您的光碟機是 Blu-ray 光碟機,它還能夠讀取 Bluray 光碟 (BD)。

附註: 您的電腦可能不支援部分列出的光碟機。下表可能未列出所有支援的光碟機。

部分光碟機還可以寫入光碟,如下表所述。

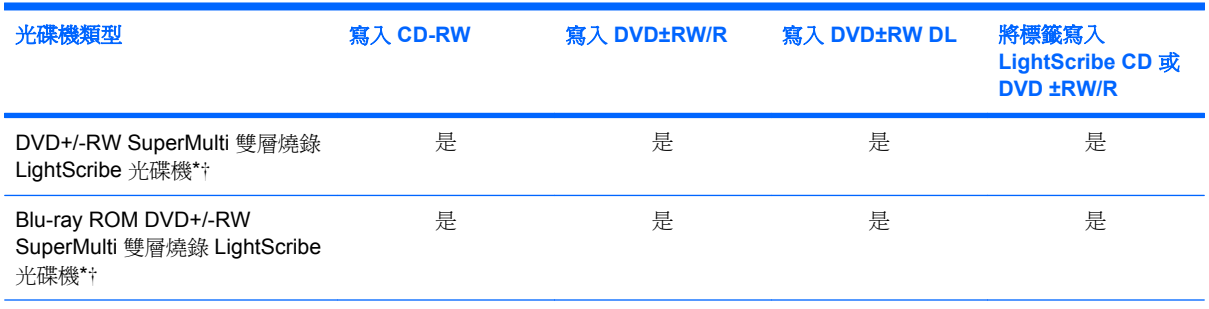

\*雙層燒錄光碟可以儲存的資料比單層燒錄光碟多。但是以此光碟機燒錄的雙層燒錄光碟可能與許多單層燒錄的 DVD 光碟機和 播放器不相容。

†LightScribe 光碟必須另外購買。LightScribe 可以建立類似於黑白相片的灰階影像。

△ 注意: 爲了避免音訊和視訊的效能降低、遺失資訊或喪失音訊或視訊的播放功能,請勿在讀取 CD、 DVD 或 BD 或者寫入 CD 或 DVD 時,啓動「睡眠」或「休眠」模式。

# <span id="page-7-0"></span>選擇正確的光碟片(**CD**、**DVD** 及 **BD**)

光碟機可支援光碟片(CD、DVD 及 BD)。CD 用於儲存數位資料,也能用於商業音效的錄製,同時方 便您用於個人資料儲存。DVD 及 BD 主要用於影片、軟體以及資料備份的用途。DVD 及 BD 的外觀與 CD 相同,不過儲存容量高出許多。

学 附註: 您電腦上的光碟機可能不支援本節中討論的所有光碟類型。

## **CD-R** 光碟

使用 CD-R (單次寫入) 光碟以建立永久封存,並與幾乎任何人共用。典型的用途包含下列各項:

- 發佈大型簡報
- 分享掃瞄的相片與數位相片、視訊剪輯以及寫入的資料
- 製作您自己的音樂 CD
- 保存電腦檔案以及已掃瞄家庭記錄的永久封存
- 從您的硬碟中卸載檔案,以釋放磁碟空間

在記錄資料後,將無法刪除或複寫。

## **CD-RW** 光碟

使用 CD-RW 光碟(CD 的可重複寫入版本)儲存必須經常更新的大型專案。典型的用途包含下列各 項:

- 開發與維護大型文件以及專案檔案
- 傳輸工作檔案
- 製作硬碟檔案的每週備份
- 持續更新相片、視訊、音效與資料

## **DVD±R** 光碟

使用空白 DVD±R 光碟永久保存大量的資訊。在記錄資料後,將無法刪除或複寫。

## **DVD±RW** 光碟

如果您希望可以刪除或覆寫先前儲存的資料,請使用 DVD±RW 光碟。此類型的光碟適合在您將音訊或 視訊錄影燒錄至無法變更的 CD 或 DVD 前,使用它來進行測試。

## **LightScribe DVD+R** 光碟

使用 LightScribe DVD+R 光碟可以共用和儲存資料、家庭視訊以及相片。這些光碟與大多數的 DVD-ROM 光碟機和 DVD 影片播放器在讀取上是相容的。使用具 LightScribe 功能的光碟機和 LightScribe 軟 體,您就可以將資料寫入光碟,然後在光碟表面加上設計者標籤。

## <span id="page-8-0"></span>**Blu-ray** 光碟 **(BD)**

BD 是一種高密度光碟格式,專門用來儲存數位資訊,包括高畫質視訊。單層 Blu-ray 光碟可儲存 25 GB, 超過單層 DVD 4.7 GB 儲存容量的 5 倍。雙層 Blu-ray 光碟可儲存 50 GB,幾乎是雙層 DVD 8.5 GB 儲存容量的 6 倍。

典型的用途包含下列各項:

- 儲存大量的資料
- 高畫質視訊的播放與儲存
- 視訊遊戲

 $\mathbb{B}$  附註: 由於 Blu-ray 是一種內含新技術的新光碟格式,因此可能會出現與光碟、數位連線、相容性及/ 或效能相關的問題,這些問題並不代表產品的瑕疵。HP 不保證 BD 光碟能夠在所有系統中正確播放。

# <span id="page-9-0"></span>播放 **CD**、**DVD** 或 **BD**

- **1.** 開啟電腦。
- **2.** 按下光碟機溝緣上的釋放按鈕 **(1)** 以打開光碟托盤。
- **3.** 將托盤向外拉到底 **(2)**。
- **4.** 拿住光碟片的邊緣,不要觸碰其表面,並以標籤面朝上,將光碟片放在托盤軸上。
- $\stackrel{\centerdot}{\mathbb{B}}$  附註: 如果托盤未完全伸出,請小心將光碟片向下傾斜放到托盤軸上。
- **5.** 輕輕將光碟 **(3)** 壓入托盤軸,直到光碟卡住定位。

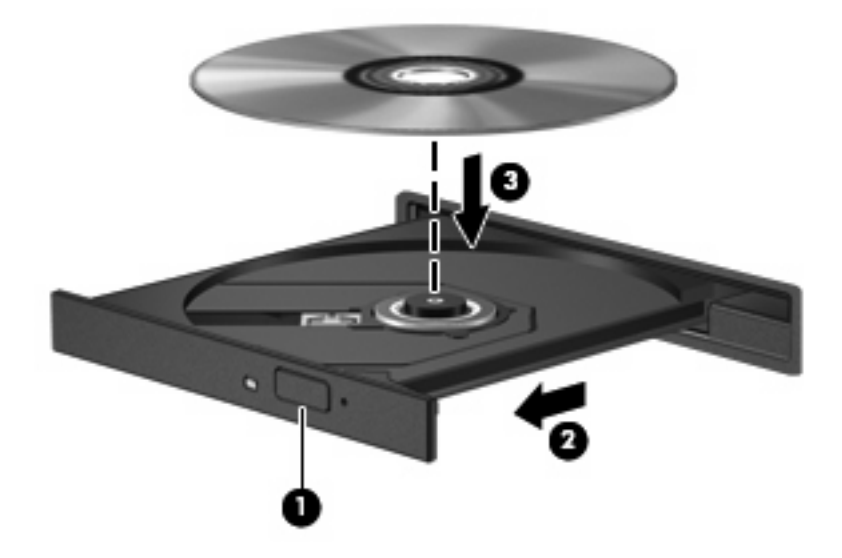

**6.** 關上光碟托盤。

如果您尙未設定自動播放(如下節所述),則會出現「自動播放」對話方塊。它會提示您選擇使用媒體 內容的方式。

附註: 為獲得最佳效果,播放 BD 時,請確定 AC 變壓器已連接至外部電源。

# <span id="page-10-0"></span>設定自動播放

- **1.** 選擇「開始」**>**「控制台」**>**「自動播放 **CD** 或其他媒體」。
- **2.** 確認已勾選「所有媒體與裝置都使用自動播放功能」核取方塊。
- 3. 按一下「**選擇預設**」,然後為列出的每種媒體類型各選擇一個可用選項。
- 附註: 選擇 WinDVD 來播放 DVD。
- **4.** 按一下「儲存」。

附註: 如需有關自動播放的詳細資訊,請選取「開始」**>**「說明及支援」。

# <span id="page-11-0"></span>變更 **DVD** 地區設定

大部分包含版權檔案的 DVD 也會包含地區碼。地區碼有助於在國際上保護著作權。

只有當 DVD 上的地區碼和您的 DVD 光碟機上的地區設定相符合時,您才可以播放包含地區碼的 DVD。

注意: DVD 光碟機上的地區設定只能夠變更 5 次。

您第 5 次選擇的地區設定將成為此 DVD 光碟機的永久地區設定。

剩餘可變更地區的次數會顯示在「DVD 地區」標籤中。

若要透過作業系統變更設定:

- **1.** 選擇「開始」**>**「電腦」**>**「系統內容」。
- **2.** 在左側窗格中,按一下「裝置管理員」。
- $\mathbb{B}^2$  附註: Windows® 包括「使用者帳戶控制」功能,可以改善電腦的安全性。系統會提示您輸入工 作(例如安裝軟體、執行公用程式,或變更 Windows 設定)的權限或密碼。如需詳細資訊,請參 閱「說明及支援」。
- **3.** 按一下「**DVD/CD-ROM** 光碟機」旁邊的 (+) 號。
- 4. 在您要變更地區設定的 DVD 光碟機上按滑鼠右鍵,然後按一下「內容」。
- **5.** 按一下「**DVD** 地區」標籤,然後變更設定。
- **6.** 按一下「確定」。

<span id="page-12-0"></span>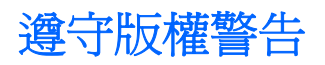

在適行著作權法之下,若未經授權而複製受著作權保護的資料,包括電腦程式、影片、廣播、和錄音 帶,皆屬犯法的行為。請勿使用本電腦作為此類用途。

#### △ 注意: 為避免資訊遺失或光碟受損,請遵守下列原則:

寫入光碟前,請將電腦連接到穩定的外部電源。當電腦使用電池電力時,請勿寫入光碟。

在寫入光碟之前,除了您要使用的光碟軟體之外,請關閉所有開啓的程式。

請勿直接從來源光碟複製到目的光碟,或是從網路磁碟機複製到目的光碟。將資訊儲存到硬碟中,然後 再從硬碟燒錄到目的光碟。

當電腦寫入光碟時,請勿使用電腦鍵盤或移動電腦。因為寫入程序會對震動敏感。

 $B$  附註: 如需使用本電腦隨附軟體的詳細資訊,請參閱軟體製造商的指示,這些指示可能在光碟、軟體 「說明」,或製造商的網站上提供。

# <span id="page-13-0"></span>複製 **CD** 或 **DVD**

- **1.** 選擇「開始」**>**「所有程式」**>**「**Roxio**」**>**「**Creator Business**」。
- **2.** 在右側窗格中,按一下「複製光碟 **(Copy Disc)**」。
- **3.** 將您要複製的光碟放入光碟機中。
- **4.** 按一下畫面右下角的「複製 **(Copy)**」。

Creator Business 會讀取來源光碟並將資料複製到硬碟上的暫存資料夾。

**5.** 出現提示時,從光碟機中取出來源光碟,然後將空白光碟放入光碟機。 資訊複製完成後,您建立的光碟會自動退出。

# <span id="page-14-0"></span>建立或「燒錄」**CD** 或 **DVD**

如果您的電腦隨附 CD-RW、DVD-RW 或 DVD±RW 光碟機,您可以使用如 Windows Media Player 或 Roxio Creator Business 等軟體來燒錄資料和音訊檔, 包括 MP3 以及 WAV 音樂檔。若要將視訊檔燒錄 到光碟,請使用 Windows Movie Maker。

燒錄 CD 或 DVD 時,請遵守下列指導方針:

- 遵守著作權警告。在適行著作權法之下,若未經授權而複製受著作權保護的資料,包括電腦程式、 影片、廣播和錄音,皆屬違法行為。請勿使用本電腦作為此類用途。
- 燒錄光碟前,儲存並關閉所有開啓的檔案並關閉所有程式。
- CD-R 或 DVD-R 通常最適合用於燒錄音訊檔案,因為資訊在複製之後將無法變更。
- 因為某些家用及汽車音響無法播放 CD-RW,請使用 CD-R 燒錄音樂 CD。
- CD-RW 或 DVD-RW 通常最適用燒錄資料檔案,或是在您將音訊或視訊錄影燒錄至無法變更的 CD 或 DVD 之前的測試工作。
- 家用系統使用的 DVD 播放器通常不支援所有的 DVD 格式。如需支持格式的清單,請參閱 DVD 播 放器隨附的使用指南。
- MP3 檔案使用的空間比其他音樂檔案格式小,而且建立 MP3 光碟的程序與建立資料光碟的程序相 同。MP3 檔案只能在 MP3 播放器或安裝了 MP3 軟體的電腦上播放。

若要燒錄 CD 或 DVD,請依照下列步驟執行:

- **1.** 將來源檔案下載或複製到您硬碟上的資料夾中。
- **2.** 在光碟機中放入空白的 CD 或 DVD。
- **3.** 選取「開始」**>**「所有程式」,然後選取您想要使用之軟體的名稱。
- 附註: 有些程式可能位於子資料夾中。
- **4.** 選擇您要建立的光碟類型:資料、音訊或視訊。
- 5. 在「**開始**」上按滑鼠右鍵,按一下「**檔案總管**」,然後瀏覽至儲存來源檔案的資料夾。
- 6. 開啓資料夾,然後將檔案拖曳到已放入空白光碟的光碟機中。
- **7.** 依照您選擇之程式的指示,啓動燒錄程序。

如需特定指示,請參閱軟體製造商的指示,這些指示可能在軟體、光碟,或製造商的網站上提供。

# <span id="page-15-0"></span>取出 CD · DVD 或 BD

- **1.** 按下光碟機溝緣上的釋放按鈕 **(1)** 以打開光碟托盤,然後將托盤向外拉到底 **(2)**。
- 2. 往上托住光碟片的外緣,輕壓托盤軸從托盤取出光碟片(3)。拿住光碟的邊緣,避免觸碰其表面。
- 窗 附註: 如果托盤未完全伸出,取出光碟片時請稍微將它傾斜。

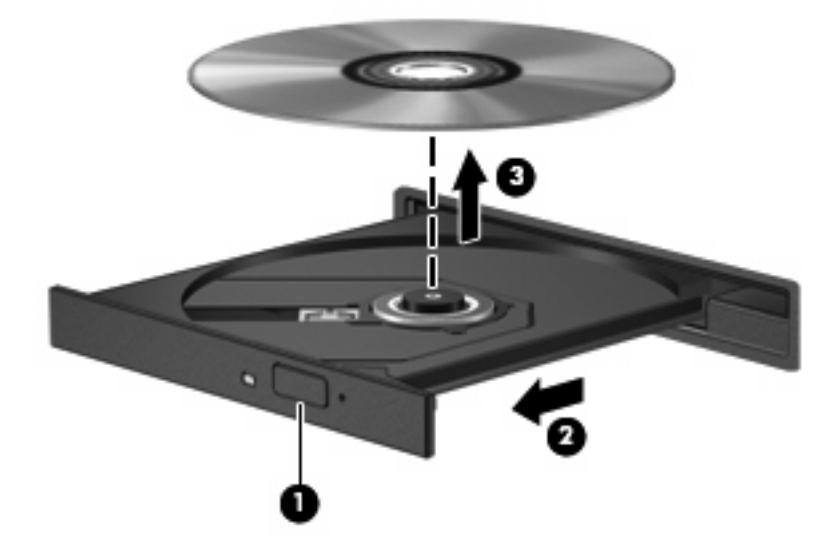

**3.** 關上光碟托盤,並將光碟片放在保護盒裏。

# <span id="page-16-0"></span>**3** 使用外接式磁碟機**/**光碟機

可抽換的外接式磁碟機/光碟機會展開您的選項,以供儲存和存取資訊。您也可以將磁碟機/光碟機連接 至電腦或選購的接駁裝置上的 USB 埠,即可新增 USB 磁碟機/光碟機(僅限特定機型)。

USB 磁碟機/光碟機包括下列類型:

- 1.44 MB 磁碟機
- 硬碟模組(附有轉接器的硬碟)
- DVD-ROM 光碟機
- DVD+/-RW SuperMulti 雙層燒錄 LightScribe 光碟機
- Blu-ray ROM DVD+/-RW SuperMulti 雙層燒錄 LightScribe 光碟機

# <span id="page-17-0"></span>使用選購的外接式裝置

 $\mathbb B$  附註: 如需所需的軟體和驅動程式,以及要了解該使用哪個電腦連接埠的詳細資訊,請參閱製造商的 指示。

若要將外接式磁碟機/光碟機連接至電腦:

- $\Delta$  注意: 為了降低設備損壞的風險,連接供電式磁碟機/光碟機時,請確定 AC 電源線已經拔除。
	- **1.** 將裝置連接到電腦。
	- **2.** 如果您要連接到有外接電源的裝置,請將裝置的電源線插入接地的 AC 電源插座。

若要移除供電式磁碟機/光碟機,請先中斷與電腦的連線,然後再拔除 AC 電源線。

# <span id="page-18-0"></span>**4** 使用 **HP 3D DriveGuard**

發生下列其中一種情況時,HP 3D DriveGuard 會暫停磁碟機的運作並停止 I/O 要求,以保護硬碟:

- 摔落電腦。
- 當電腦使用電池電源運作時,移動己關閉顯示器的電腦。

在上述事件發生不久後,HP 3D DriveGuard 會讓硬碟恢復正常運作。

 $\overline{\mathbb{B}}$  附註: 選購的接駁裝置中的硬碟或連接至 USB 連接埠的硬碟,並不會受到 HP 3D DriveGuard 的保 護。

如需詳細資訊,請參閱 HP 3D DriveGuard 軟體「說明」。

# <span id="page-19-0"></span>識別 **HP 3D DriveGuard** 狀態

電腦上的磁碟機/光碟機指示燈會轉變為琥珀色,表示磁碟機/光碟機已暫停運作。若要判斷磁碟機/光碟 機目前是否受到保護,或是否已暫停運作,請使用「行動中心」:

- 如果軟體已啟用,硬碟圖示上面會加上一個綠色核取記號。
- 如果軟體已停用,則會在硬碟圖示上面加上一個紅色 X。
- 如果磁碟機/光碟機已暫停運作,會在硬碟圖示上面加上一個黃色月亮標示。
- 附註: 「行動中心」的圖示可能不會顯示磁碟機的最新狀態。若要在變更狀態後立即進行狀態更新, 您必須啟用通知區域圖示。

若要啓用通知區域圖示:

- **1.** 選取「開始」**>**「控制台」**>**「硬體和音效」**>**「**HP 3D DriveGuard**」。
- **2.** 在「系統匣圖示」下方,按一下「顯示」。
- **3.** 按一下「套用」。

如果 HP 3D DriveGuard 已暫停磁碟機/光碟機的運作,電腦將會以下列方式反應:

- 電腦不會關機。
- 電腦將無法啓動「睡眠」或「休眠」狀態(不包括下列所述的注意事項情況)。
- 附註: 如果您的電腦是使用電池電力運作,而且已達電力不足狀態時,HP 3D DriveGuard 便會 允許電腦啟動「休眠」。
- 電腦不會啟動在「電源選項」內容的「警示」索引標籤中所設定的電池警示。

HP 建議您等到電腦關機,或啓動「睡眠」或「休眠」後,再移動電腦。

# <span id="page-20-0"></span>使用 **HP 3D DriveGuard** 軟體

HP 3D DriveGuard 軟體可讓您執行下列工作:

- 啓用和停用 HP 3D DriveGuard。
- $\mathbb{B}^n$  附註: 視使用者權限而定,您可能會無法啓用或停用 HP 3D DriveGuard。此外,系統管理員群 組的成員可以變更非系統管理員使用者的權限。
- 決定是否支援系統中的磁碟機/光碟機。
- 隱藏或顯示通知區中的圖示。

若要開啓軟體並變更設定,請依照下列步驟執行:

**1.** 在「行動中心」中,按一下硬碟圖示以開啟 HP 3D DriveGuard 視窗。  $-$  或  $-$ 

#### 選取「開始」**>**「控制台」**>**「硬體和音效」**>**「**HP 3D DriveGuard**」。

- **2.** 按一下適當的按鈕來變更設定。
- **3.** 按一下「確定」。

# <span id="page-21-0"></span>**5** 改善硬碟效能

# 使用磁碟重組工具

硬碟上的資料會隨著您使用電腦而分散。磁碟重組工具可合併分散在硬碟上的檔案和資料夾,讓系統運 作更有效率。

啓動「磁碟重組工具」後,它會自動開始運作。依照硬碟大小以及分散的檔案數量不同,「磁碟重組工 具」可能需要超過一小時才會完成。您可以將它設定為在夜間,或其他您不需要存取電腦的時間執行。

HP 建議您每月至少進行一次硬碟重組。您可以在每月排程中設定執行「磁碟重組工具」,但您也可以 隨時手動進行磁碟重組。

若要執行磁碟重組工具:

- **1.** 選取「開始」>「所有程式」>「附屬應用程式」>「系統工具」>「磁碟重組工具」。
- **2.** 按一下「立即重組」。
- $\mathbb{\tilde{B}}$  附註: Windows 中的「使用者帳戶控制」功能可增進電腦的安全性。系統會提示您輸入工作 (例如安裝軟體、執行公用程式,或變更 Windows 設定) 的權限或密碼。如需詳細資訊,請參閱 「說明及支援」。

有關其他資訊,請存取「磁碟重組工具」軟體說明。

## 使用磁碟清理

「磁碟清理」會在硬碟中搜尋不需要的檔案,您可安心將它們刪除以釋放磁碟空間,並幫助電腦更有效 地運作。

若要執行磁碟清理:

- **1.** 選取「開始」>「所有程式」>「附屬應用程式」>「系統工具」>「磁碟清理」。
- **2.** 請依照螢幕上的說明繼續執行。

# <span id="page-22-0"></span>**6** 更換硬碟

△ 注意: 若要避免資料遺失或系統無回應,請:

取出硬碟插槽中的硬碟之前,要先關閉電腦。請勿在電腦處於啓動、睡眠狀態或休眠時取出硬碟。 如果您不確定電腦是否已關機或休眠,先按電源按鈕開啓電腦, 再透過作業系統來關閉電腦。 若要取出硬碟:

- **1.** 儲存您的工作內容。
- **2.** 關閉電腦並闔上顯示器。

如果您不確定電腦是否已關機或處於「休眠」模式,請短暫按下電源按鈕開啓電腦,然後再透過作 業系統關閉電腦。

- **3.** 中斷所有外接式裝置與電腦的連接。
- **4.** 拔下電源線。
- **5.** 將電腦翻轉,以底部朝上放置於平面,電池插槽朝向您。
- **6.** 將電池從電腦中取出。
- **7.** 卸下電池區域的螺絲。需要從電腦卸下的螺絲有 4 顆、5 顆或 7 顆。
- 附註: 請參考最符合您電腦的圖例。

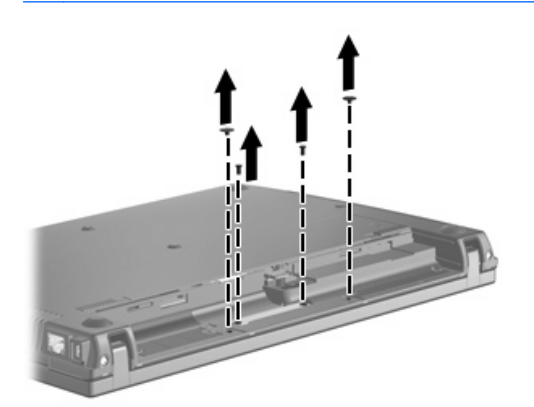

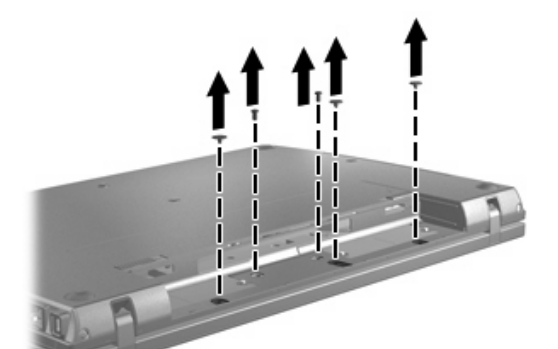

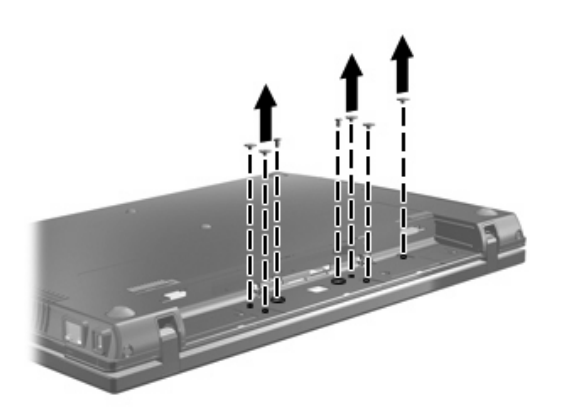

8. 翻轉電腦讓顯示器面朝上,然後從電腦后側邊緣取出兩個螺絲蓋及相應螺絲。

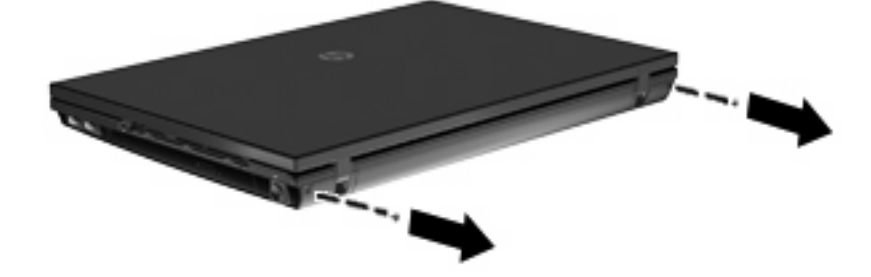

- <span id="page-24-0"></span>**9.** 儘可能將電腦打開到最大。
- 注意: 請勿過度用力將電腦打開至超出顯示器轉軸的限制。超出這些限制的強力伸展會對顯示器 造成損壞。
- **10.** 將開關外蓋朝顯示器的方向直接向後推,然後取出開關外蓋。

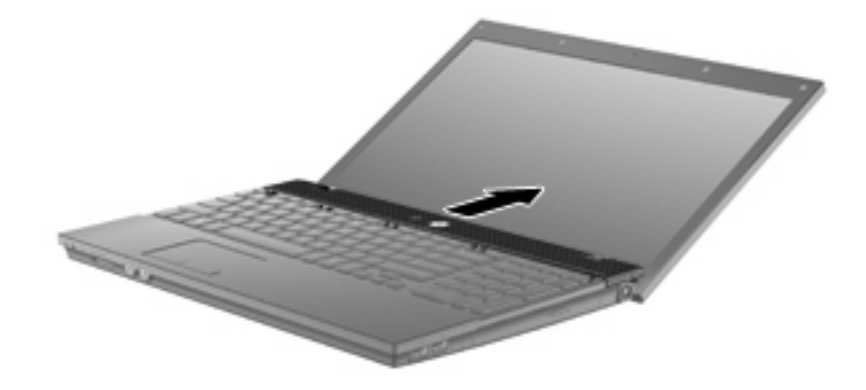

- **11.** 卸下鍵盤的螺絲。需要從電腦卸下的螺絲有 2 顆或 3 顆。
- 附註: 請參考最符合您電腦的圖例。

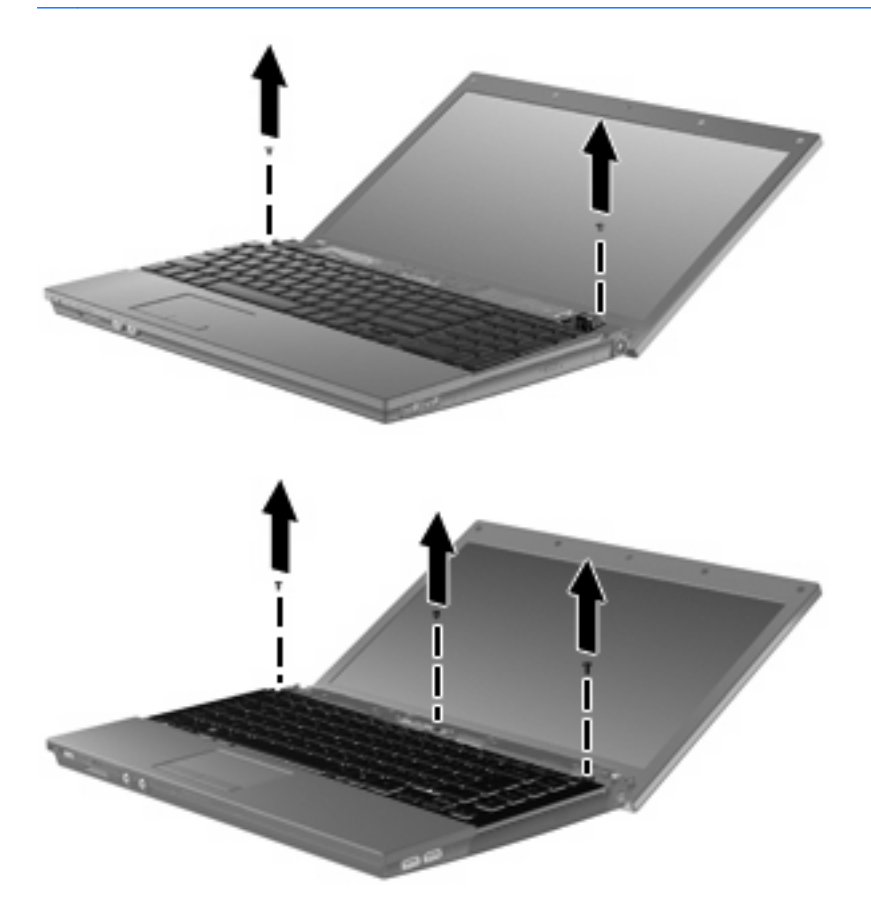

<span id="page-25-0"></span>**12.** 對於 15 和 17 英吋電腦,將鍵盤朝顯示器的方向往後推 **(1)**,然後將其向前旋轉 **(2)** 以存取鍵盤纜 線接頭。

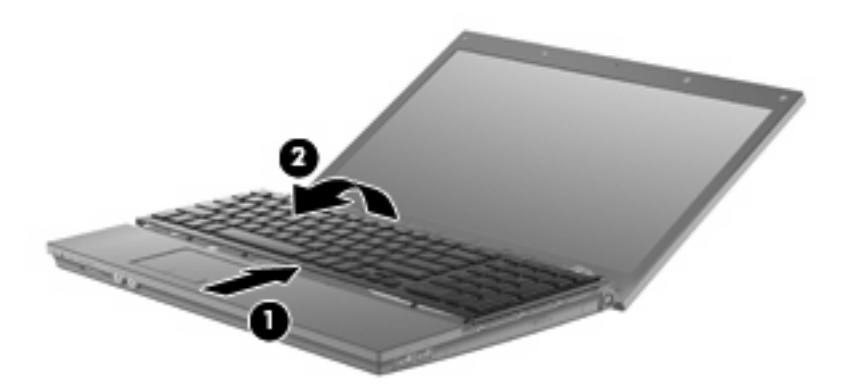

△ 注意: 請勿撕扯鍵盤纜線。

對於 14 英吋電腦,將鍵盤朝顯示器的方向往後推 **(1)**,然後將其向右側旋轉 **(2)** 以存取鍵盤纜線接 頭。

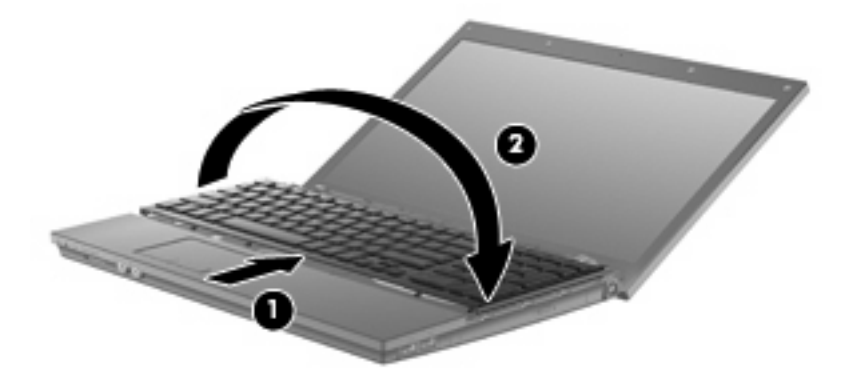

- △ 注意: 請勿撕扯鍵盤纜線。
- **13.** 鬆開連接鍵盤纜線的 ZIF 接頭 **(1)**,然後將鍵盤纜線向上拉,從系統主機板上取下 **(2)**。

**14.** 將鍵盤從電腦中取出 **(3)**。

對於 15 和 17 英吋電腦。

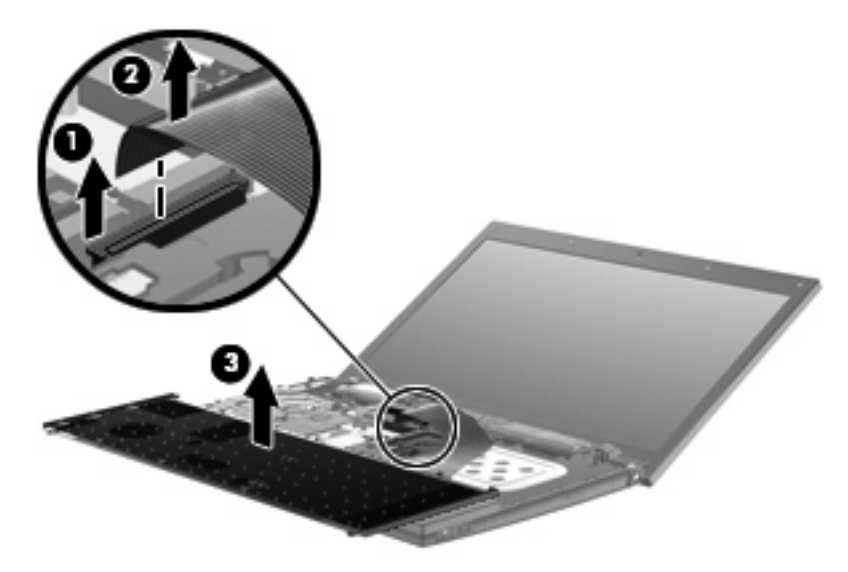

對於 14 英吋電腦。

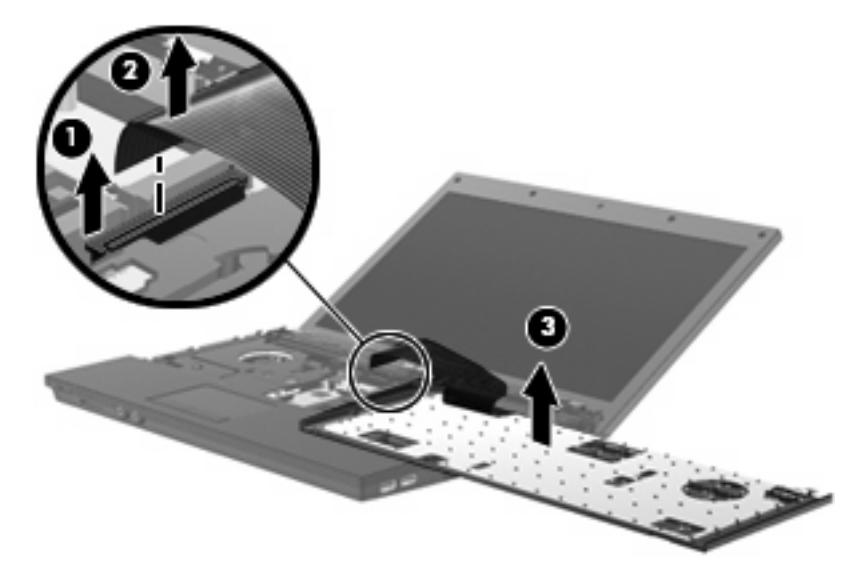

- **15.** 卸下上蓋的螺絲。需要從電腦卸下的螺絲有 2 顆或 3 顆。
- 附註: 請參考最符合您電腦的圖例。

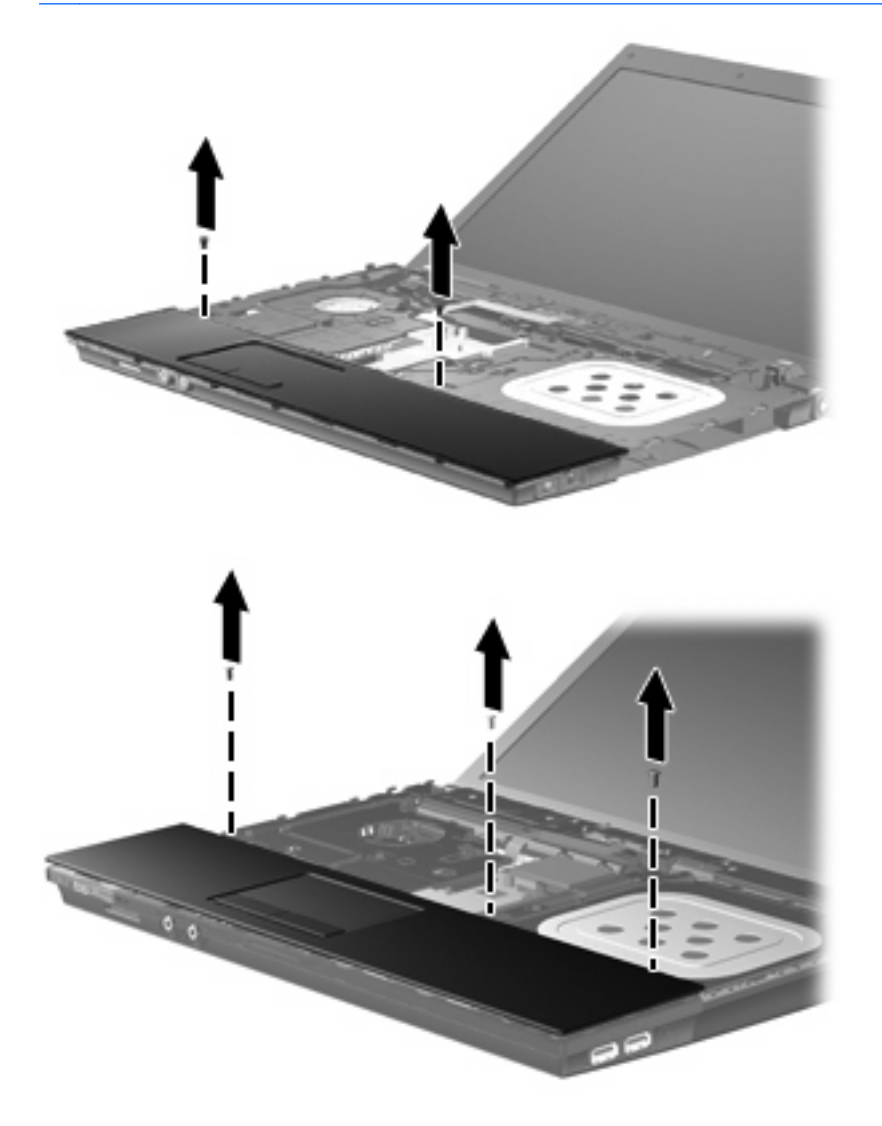

**16.** 將上蓋往裡推,直到它與底座脫離,然後將上蓋放在電腦上,以便存取觸控板纜線。

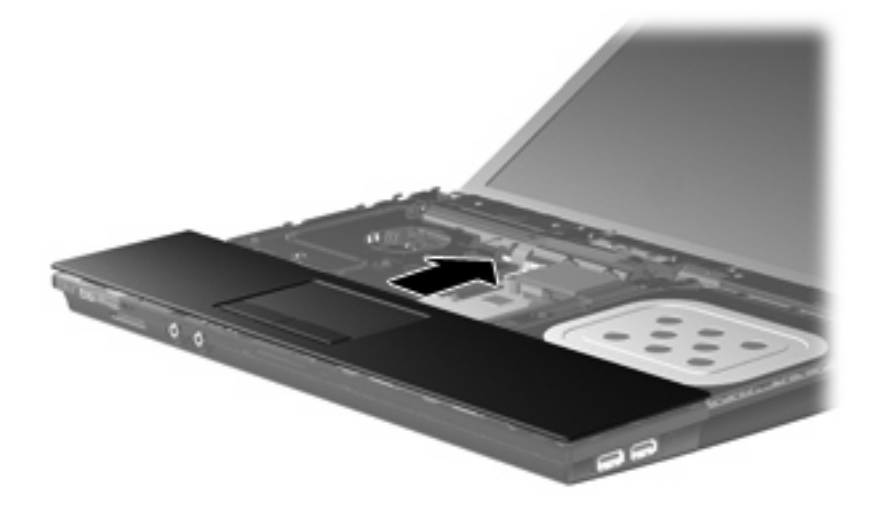

**17.** 鬆開連接觸控板纜線的 ZIF 接頭 **(1)**,然後將觸控板纜線向上拉,從系統主機板上取下 **(2)**。 **18.** 將上蓋 **(3)** 從電腦上取下,就可以看到硬碟和 WLAN 置放處。

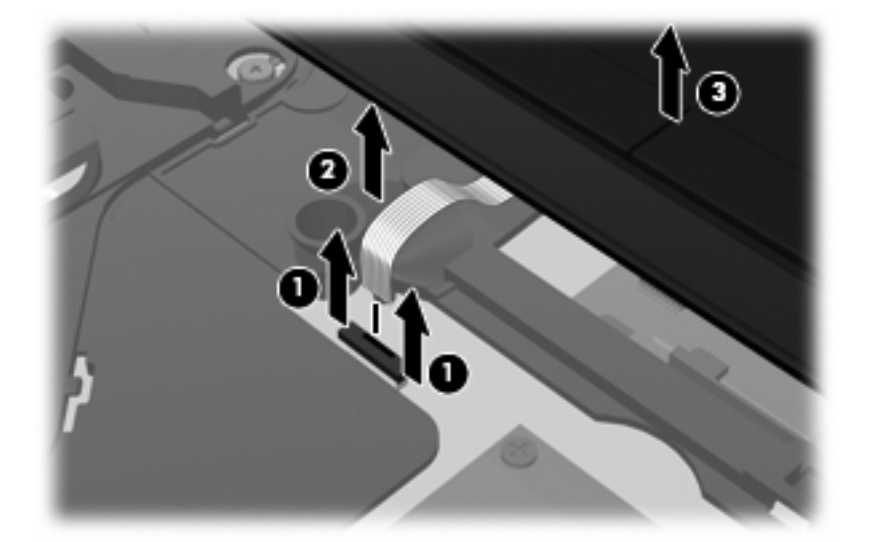

- **19.** 取出兩顆硬碟螺絲 **(1)**,並鬆開固定硬碟的系緊螺絲 **(2)**。
- **20.** 使用硬碟上的聚酯薄膜標簽 **(3)** 將硬碟向右推以將其與系統主機板分開。

<span id="page-29-0"></span>**21.** 將硬碟 **(4)** 從硬碟插槽拿出。

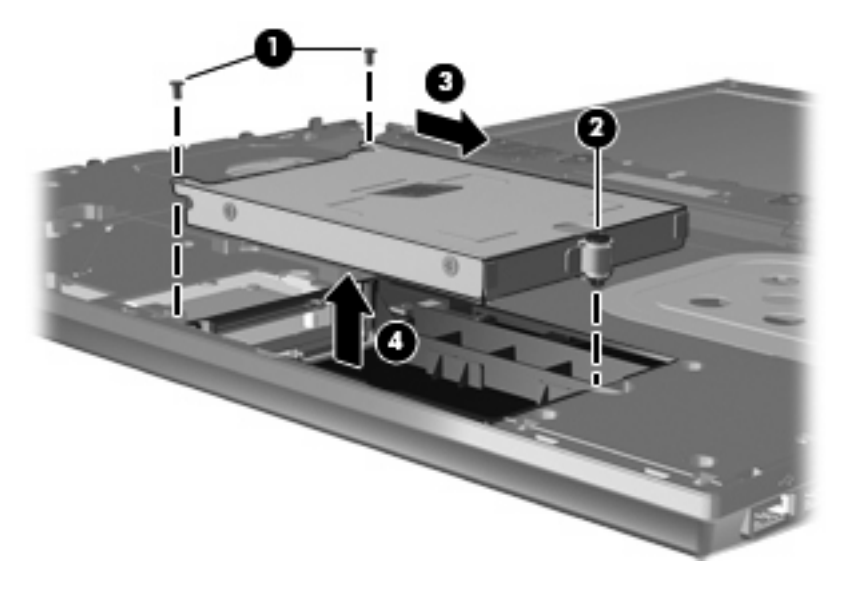

若要安裝硬碟:

- **1.** 將硬碟插入硬碟插槽 **(1)**。
- **2.** 使用硬碟上的 Mylar 標籤 **(2)**,將硬碟向左推,以便連接到系統主機板。
- **3.** 裝回兩顆硬碟螺絲 **(3)**,並鎖緊系緊螺絲 **(4)** 以將硬碟固定到電腦中。

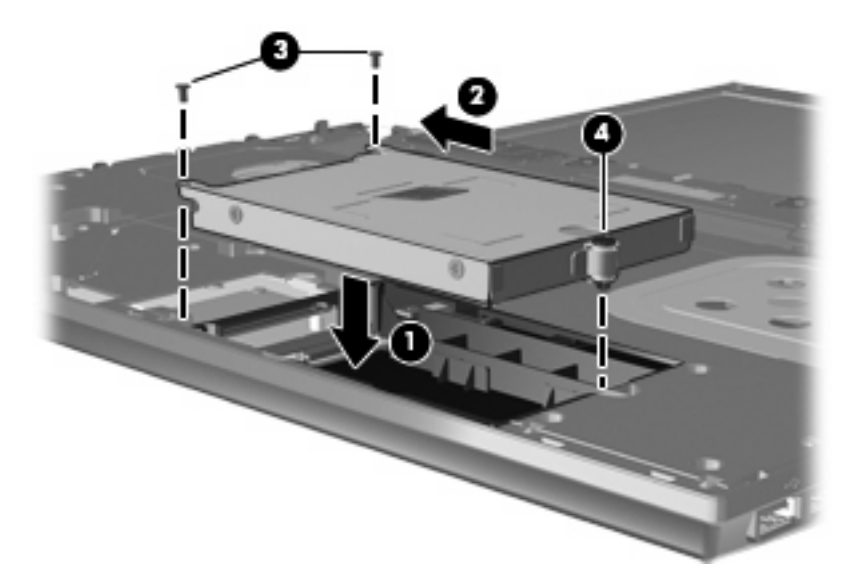

**4.** 將上蓋 **(1)** 放在電腦上,然後將觸控板纜線 **(2)** 插入系統主機板上的 ZIF 接頭 **(3)**。

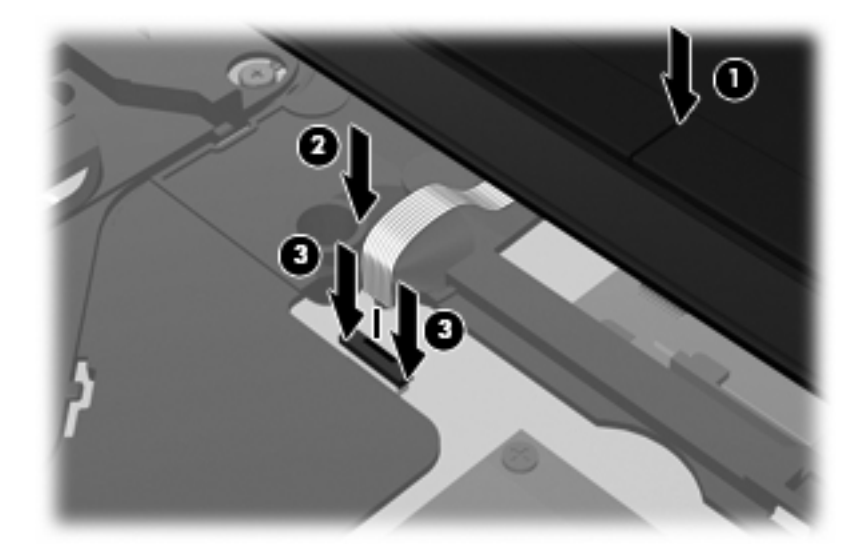

**5.** 將上蓋推回定位。

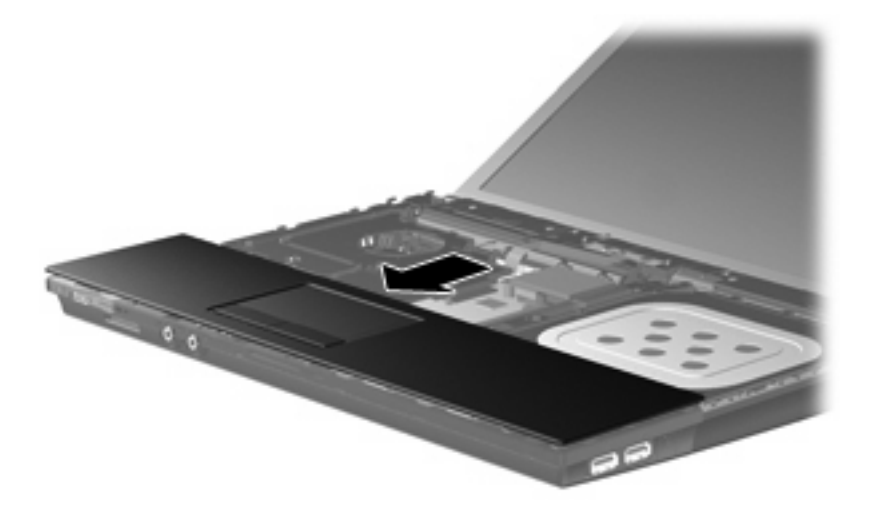

- **6.** 裝回上蓋的螺絲。需要裝回電腦的螺絲有兩顆或 3 顆。
- 附註: 請參考最符合您電腦的圖例。

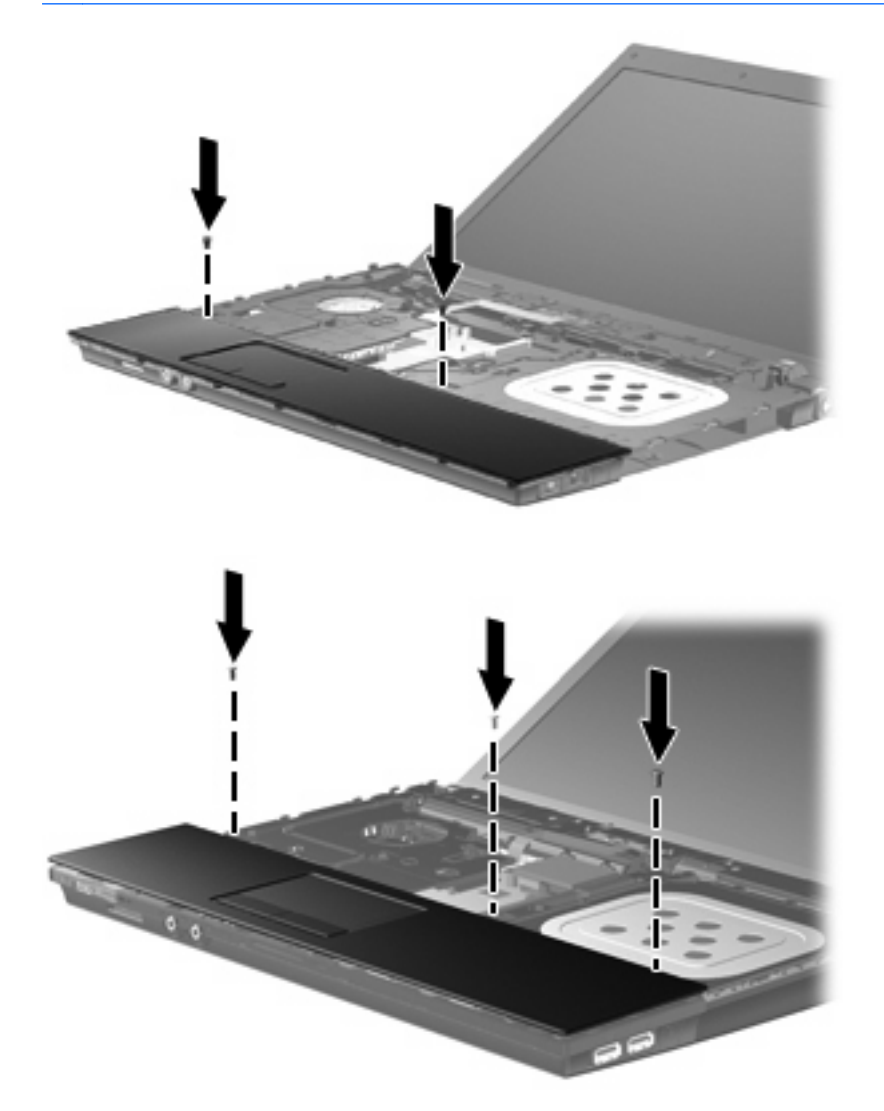

**7.** 對於 15 和 17 英吋電腦,將鍵盤正面朝下放在電腦的頂蓋上 **(1)**。

**8.** 將鍵盤纜線 **(2)** 插入系統主機板上的 ZIF 接頭 **(3)**,並固定接頭。

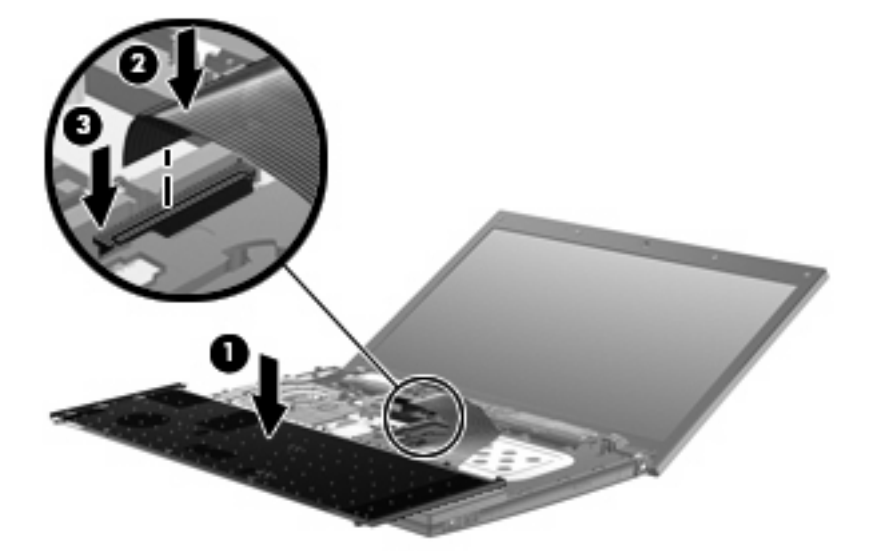

- **9.** 對於 14 英吋電腦,將鍵盤正面朝下放在電腦的右側上 **(1)**。
- **10.** 將鍵盤纜線 **(2)** 插入系統主機板上的 ZIF 接頭 **(3)**,並固定接頭。

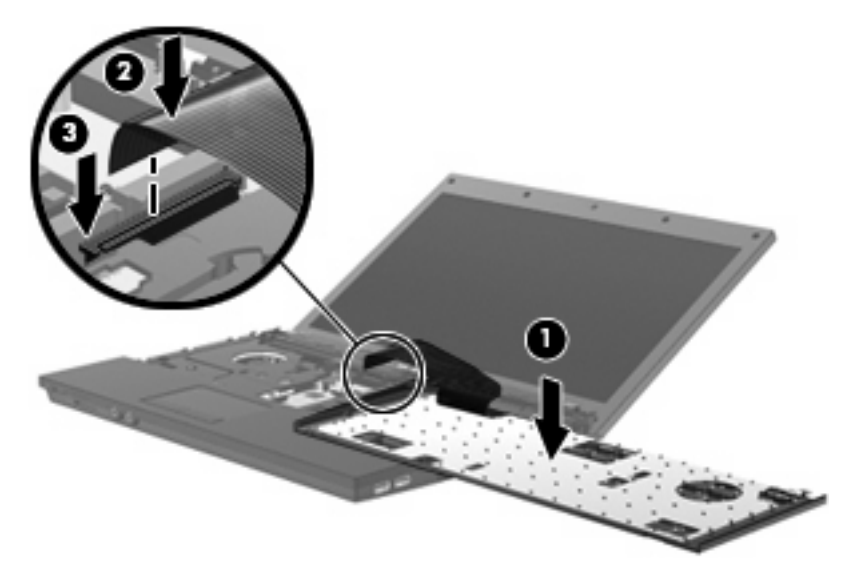

- **11.** 將鍵盤翻轉回鍵盤插槽 **(1)**,然後將鍵盤 **(2)** 推回定位。
- 附註: 請參考最符合您電腦的圖例。

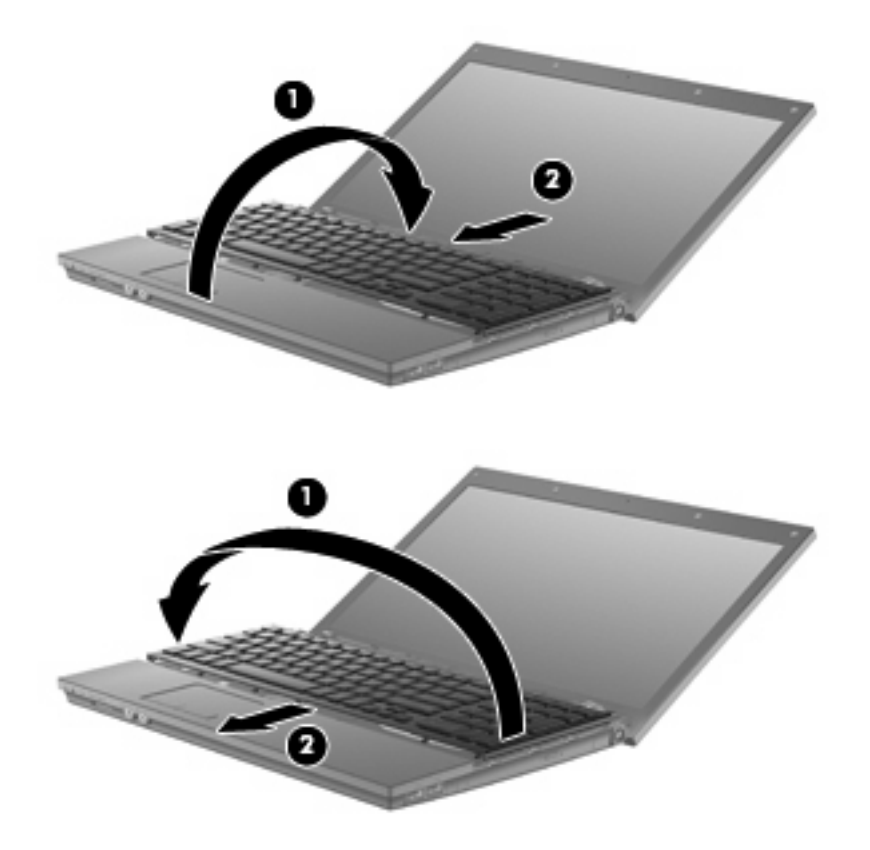

- **12.** 裝回鍵盤的螺絲。需要裝回電腦的螺絲有 2 顆或 3 顆。
	- 附註: 請參考最符合您電腦的圖例。

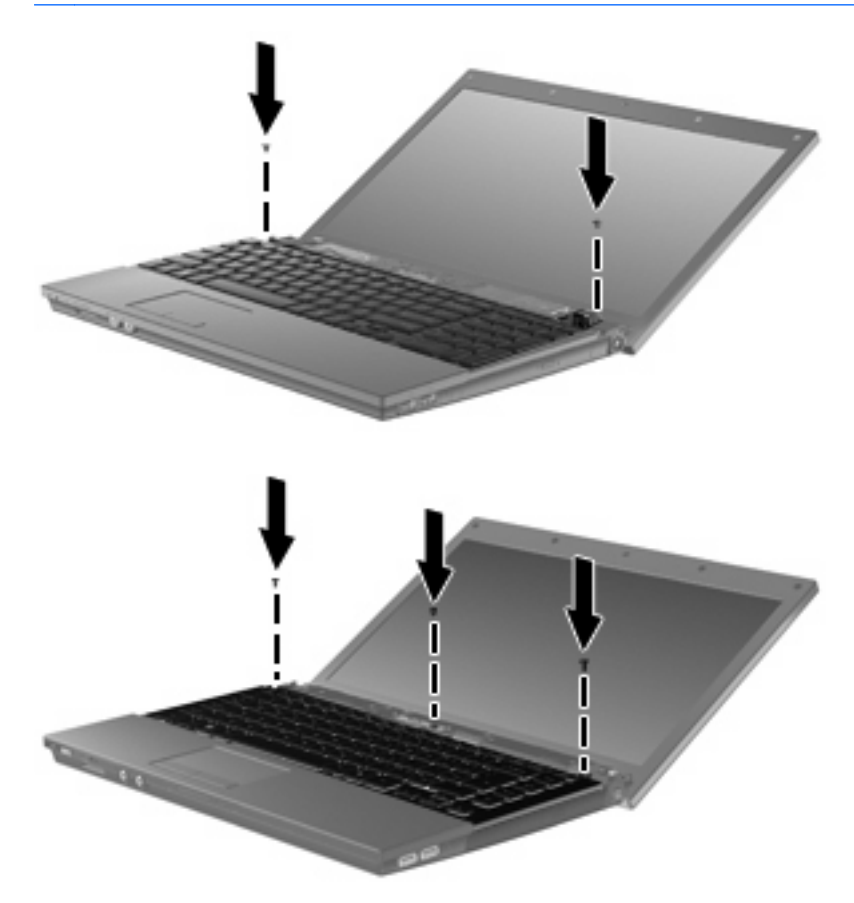

**13.** 將開關外蓋推回定位。

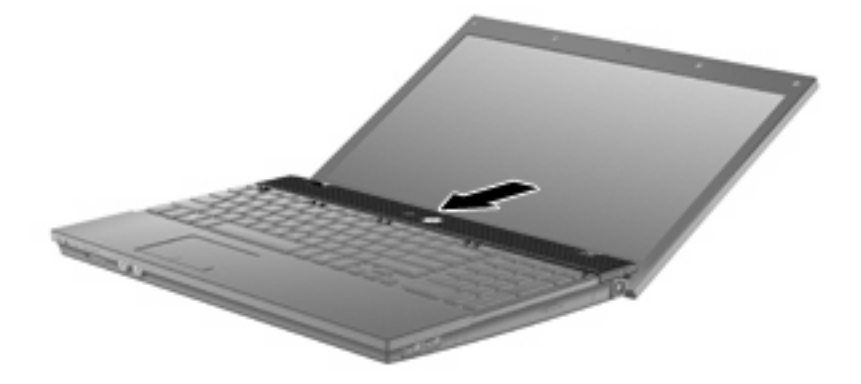

**14.** 闔上電腦顯示器。

**15.** 裝回電腦後側邊緣的兩顆螺絲及其螺絲蓋。

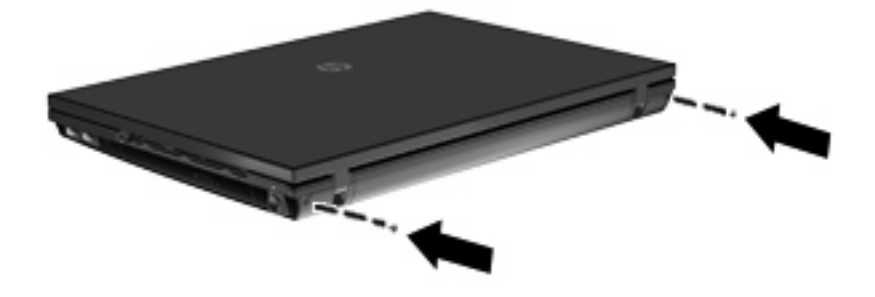

- **16.** 裝回電池區域的螺絲。需要裝回電腦的螺絲有 4 顆、5 顆或 7 顆。
	- 附註: 請參考最符合您電腦的圖例。

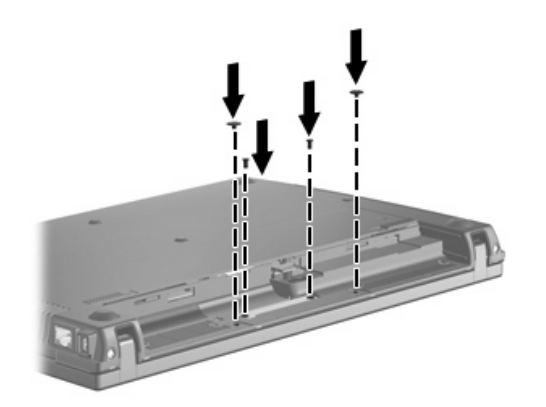

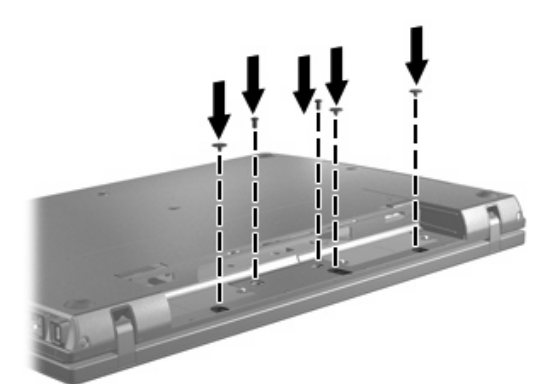

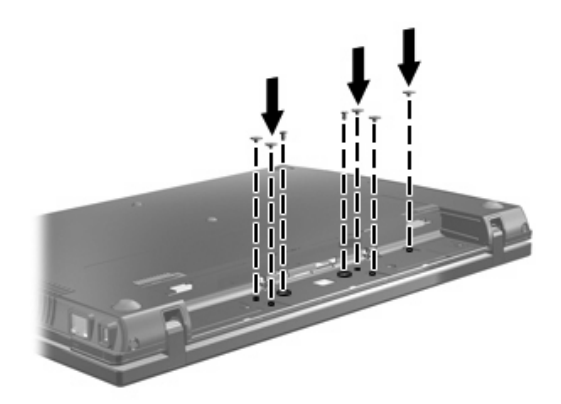

- **17.** 將電腦翻面,以底部朝上放置於平面,然後裝回電池。
- **18.** 重新連接外部電源和外接式裝置。
- **19.** 啟動電腦。

<span id="page-37-0"></span>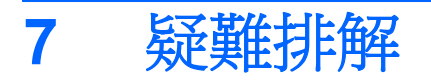

以下各節說明幾種常見的問題和解決方案。

# 取出 **CD**、**DVD** 或 **BD** 時無法開啟光碟托盤

- **1.** 將迴紋針的一端 **(1)** 插入光碟機前溝緣的釋放孔。
- **2.** 輕壓迴紋針,直到光碟托盤打開,然後再將托盤向外拉到底 **(2)**。
- 3. 往上托住光碟片的外緣,輕壓托盤軸從托盤取出光碟片(3)。拿住光碟的邊緣,避免觸碰其表面。
- 学 附註: 如果托盤未完全伸出,取出光碟片時請稍微將它傾斜。

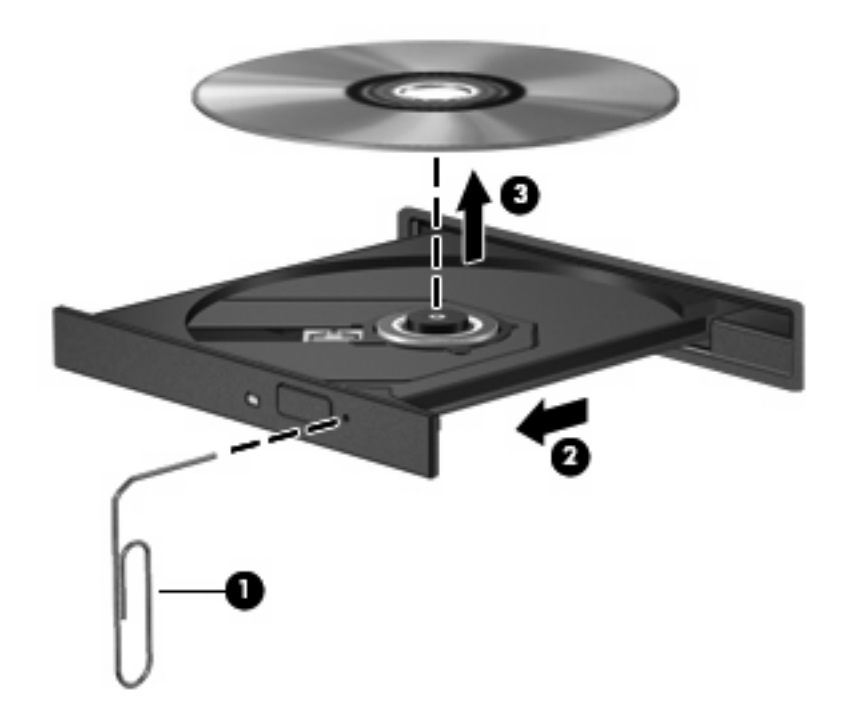

**4.** 關上光碟托盤,並將光碟片放在保護盒裏。

# <span id="page-38-0"></span>電腦未偵測到光碟機

如果電腦偵測不到光碟機,請使用「裝置管理員」來解決裝置問題,然後更新、解除安裝或停用裝置驅 動程式:

- **1.** 從光碟機中取出所有光碟。
- **2.** 選擇「開始」**>**「控制台」**>**「系統及維護」**>**「裝置管理員」。如果出現「使用者帳戶控制」的提 示,按一下「繼續」。
- **3.** 在「裝置管理員」視窗中,按一下「**DVD/CD-ROM** 光碟機」旁邊的加號 (+)(除非已顯示減號 (-))。尋找光碟機清單。
- **4.** 在光碟機清單中按滑鼠右鍵,以執行下列工作:
	- 更新驅動程式。
	- 停用裝置。
	- 棉描硬體變更。Windows 會掃描系統上已安裝的硬體, 並安裝所有必要的驅動程式。
	- 按一下「內容」,查看裝置是否運作正常:
		- 。 按一下「**疑難排解**」以修復問題。
		- 。 按一下「**驅動程式**」標籤以更新、停用或解除安裝此裝置的驅動程式。

# <span id="page-39-0"></span>無法播放光碟

- 在播放 CD、DVD 或 BD 之前,先儲存您的工作並且關閉所有開啓的程式。
- 播放 CD、DVD 或 BD 之前,先登出網際網路。
- 確認您正確地放入光碟。
- 確認光碟片是乾淨的。如有需要,請使用過濾的水與無棉絮的布清理光碟。從光碟中心向外側擦拭 光碟。
- 檢查光碟上是否有刮痕。如果發現刮痕,請使用光碟修復套件來處理光碟,此套件可在許多電子用 品商店購買。
- 在播放光碟之前,先停用睡眠模式。

播放光碟時,請勿啓動休眠或睡眠。否則,您會看到警告訊息,詢問您是否要繼續。如果顯示此訊 息時,按一下「否」之後,電腦可能會以下列方式反應:

- 可能會繼續播放。
- $-$  或  $-$
- 多媒體程式中的播放視窗可能會關閉。若要繼續播放光碟,按一下多媒體程式中的「**播放**」按 鈕以重新啟動光碟。僅在極少數情況下,您必須結束程式然後重新啟動。
- 增加系統資源:

關閉外接裝置,例如印表機或掃描器。關閉這些裝置可以釋放寶貴的系統資源,並獲得更好的播放 效能。

變更桌面色彩內容。由於肉眼無法輕易分辨超過 16 位元以上色彩的差異,如果您依照下面的方式將系 統色彩內容降低為 16 位元,您應該不會在觀賞影片時注意到任何色彩損失:

- **1.** 在桌面任一處按滑鼠右鍵(不要在圖示上按),然後選擇「個人化」**>**「顯示器設定」。
- **2.** 將「色彩」設定為「中(**16** 位元)」。

# <span id="page-40-0"></span>無法自動播放光碟

- **1.** 選取「開始」**>**「控制台」**>**「自動播放 **CD** 或其他媒體」。
- **2.** 確定已選取「所有媒體與裝置都使用自動播放功能」核取方塊。
- **3.** 按一下「儲存」。

現在將 CD、DVD 或 BD 放入光碟機中時,應該就會開始自動播放。

# <span id="page-41-0"></span>光碟燒錄程序未開始,或在完成前停止

- 請確認其他所有程式都已關閉。
- 停用睡眠和休眠模式。
- 確認您使用適用於光碟機的正確光碟類型。如需光碟類型的詳細資訊,請參閱使用指南。
- 確認已正確放入光碟。
- 選擇較低的寫入速度,然後再試一次。
- 如果您要複製光碟,請在嘗試將內容燒錄至新光碟前,將來源光碟的資訊複製到硬碟上,然後從硬 碟進行燒錄。
- 請重新安裝「裝置管理員」中位於 DVD/CD-ROM 光碟機類別中光碟燒錄裝置的驅動程式。

## <span id="page-42-0"></span>必須重新安裝裝置的驅動程式

若要重新安裝裝置的驅動程式,請依照下列步驟執行:

- **1.** 從光碟機中取出所有光碟。
- **2.** 按一下「**開始」**,然後在「**開始搜尋**」方塊中輸入裝置管理員。輸入後,搜尋結果會列在方塊上方 的窗格中。
- 3. 在結果窗格中,按一下「**裝置管理員**」。如果出現「使用者帳戶控制」的提示,按一下「**繼續**」。
- **4.** 在「裝置管理員」視窗中,按一下要解除安裝並重新安裝的驅動程式類型(例如:DVD/CD-ROM、 數據機等)旁邊的加號 (+)(除非已顯示減號 (-))。
- 5. 按一下列出的驅動程式,然後按下 delete 鍵。系統出現提示時,確認您要刪除此驅動程式,但不 要重新啟動電腦。對您要刪除的其他所有驅動程式重複上述步驟。
- 6. 在「裝置管理員」視窗,按一下工具列中的「**硬體變更掃描**」圖示。Windows 會掃描您系統中已 安裝的硬體,並為需要驅動程式的所有裝置安裝預設的驅動程式。
- 附註: 如果出現重新啟動電腦的提示,請儲存所有開啟的檔案,然後繼續重新啟動。
- 7. 如有需要,請重新開啓「裝置管理員」,然後確認驅動程式有再次列出。
- **8.** 嘗試使用裝置。

如果解除安裝並重新安裝預設的裝置驅動程式無法修正問題,您可能需要使用下節中所述的程序來更新 驅動程式。

#### 取得 **Microsoft** 裝置驅動程式

您可以使用 Microsoft® Update 取得最新的 Windows 裝置驅動程式。這個 Windows 功能可以設定為自 動檢查並安裝硬體驅動程式、Windows 作業系統和其他 Microsoft 產品的更新。

若要使用 Microsoft Update:

- **1.** 開啟網際網路瀏覽器,然後移至 <http://www.microsoft.com>。
- **2.** 按一下「安全性和更新」。
- **3.** 按一下「**Microsoft Update**」以取得電腦作業系統、程式與硬體的最新更新。
- 4. 依照螢幕上的指示安裝 Microsoft Update。如果出現「使用者帳戶控制」的提示,按一下「繼 續」。
- 5. 按一下「變更設定」,並為 Microsoft Update 選擇一個檢查 Windows 作業系統與其他 Microsoft 產品更新的時間。
- **6.** 如果出現提示,請重新啟動電腦。

## 取得 **HP** 裝置驅動程式

請依照下列流程之一,以取得 HP 裝置驅動程式。

<span id="page-43-0"></span>若使用 HP 更新:

- **1.** 選擇「開始」 **>**「所有程式」 **>**「**HP**」 **>**「**HP** 更新」。
- **2.** 在 HP 歡迎畫面中,按一下「設定」,並為公用程式選擇一個在網站上檢查軟體更新的時間。
- 3. 按「下一步」, 立即檢查 HP 更新。

若使用 HP 網站:

- **1.** 開啟網際網路瀏覽器,然後移至 <http://www.hp.com/support>。
- **2.** 選擇國家/地區。
- **3.** 按一下軟體與驅動程式下載的選項,然後在產品方塊中輸入電腦型號。
- 4. 按下 enter 鍵,然後依照螢幕上的指示進行。

#### 使用 **SoftPaq Download Manager**

HP SoftPaq Download Manager (SDM) 是一個工具,可以讓您無需提供 SoftPaq 號碼, 即可為 HP 商 用電腦快速存取 SoftPaq 資訊。您可以使用此工具輕鬆搜尋 SoftPaq,然後下載並解壓縮。

SoftPaq Download Manager 會從 HP 的 FTP 網站讀取和下載一個發佈的資料庫檔,檔案內含電腦機型 和 SoftPaq 資訊。SoftPaq Download Manager 允許您指定一個或多個電腦機型,以判斷哪些 SoftPaq 可供下載。

SoftPaq Download Manager 會檢查 HP 的 FTP 網站,尋找資料庫和軟體的更新。如果找到更新,會自 動下載並套用。

若要下載 SoftPaq:

- **1.** 按一下「開始」**>**「所有程式」**>**「**HP**」**>**「**HP SoftPaq Download Manager**」。
- **2.** 第一次開啟 SoftPaq Download Manager 時,會出現一個視窗,詢問您是只顯示正在使用之電腦的 軟體,還是顯示所有支援機型的軟體。選取「**顯示所有支援機型的軟體**」。如果您之前使用過 HP SoftPaq Download Manager,請跳至步驟 3。
	- **a.** 在「設定選項」視窗中,選取作業系統和語言篩選條件。篩選條件會限制「產品目錄」窗格中 所列的選項數目。例如,如果在作業系統篩選條件中只選取 Windows Vista Business,則在 「產品目錄」中只會顯示 Windows Vista Business 作業系統。
	- **b.** 若要新增其他作業系統,請在「設定選項」視窗中變更篩選條件設定。如需詳細資訊,請參 閱 HP SoftPaq Download Manager 軟體「說明」。
- **3.** 在左側窗格中,按一下加號 (+) 以展開機型清單,然後選取您要更新的產品機型。
- **4.** 按一下「尋找可用的 **SoftPaq**」以下載所選電腦可用的 SoftPaq 清單。
- 5. 從可用的 SoftPaq 清單中選擇,然後如果您要下載多個 SoftPaq,請按一下「**僅下載**」,因為 SoftPaq 選取數目和網際網路連線速度會決定下載程序所需的時間。

如果您只要下載一個或兩個 SoftPaq,而且網際網路連線速度很快,請按一下「**下載並解壓縮**」。

**6.** 在 SoftPaq Download Manager 軟體上,以滑鼠右鍵按一下「安裝 **SoftPaq**」,將選取的 SoftPaq 安裝在電腦上。

<span id="page-44-0"></span>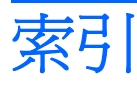

## **B**

BD 取出 [12](#page-15-0) 播放 [6](#page-9-0) Blu-ray ROM DVD+/-RW SuperMulti 雙層燒錄 LightScribe 光碟機 [3](#page-6-0) Blu-ray 光碟 (BD) [2](#page-5-0)

## **C**

CD 取出 [12](#page-15-0) 播放 [6](#page-9-0) 複製 [10](#page-13-0) 燒錄 [11](#page-14-0) CD 光碟機 [2](#page-5-0)

## **D**

DVD 取出 [12](#page-15-0) 播放 [6](#page-9-0) 複製 [10](#page-13-0) 燒錄 [11](#page-14-0) 變更地區設定 [8](#page-11-0) DVD 光碟機 [2](#page-5-0), [13](#page-16-0) DVD 地區設定 [8](#page-11-0)

## **H**

HP 3D DriveGuard [15](#page-18-0)

## **S**

SoftPaq, 下載 [40](#page-43-0)

#### 五畫

外接式磁碟機/光碟機 [13](#page-16-0)

## 六畫

光碟 取出 [12](#page-15-0)

光碟片 使用 [4](#page-7-0) 光碟機 [2,](#page-5-0) [13](#page-16-0) 光碟機偵測 [35](#page-38-0) 地區碼, DVD [8](#page-11-0) 自動播放 [7](#page-10-0)

#### 八畫

版權警告 [9](#page-12-0)

九畫

指示燈, 磁碟機/光碟機 [16](#page-19-0)

## 十一畫

軟體 磁碟重組工具 [18](#page-21-0) 磁碟清理 [18](#page-21-0)

## 十二畫

硬碟 HP 3D DriveGuard [15](#page-18-0) 外接式 [13](#page-16-0) 安裝 [26](#page-29-0) 更換 [19](#page-22-0) 開關外蓋 取出 [21](#page-24-0)

## 十三畫

裝置驅動程式 HP [39](#page-42-0) Microsoft [39](#page-42-0) 重新安裝 [39](#page-42-0)

## 十四畫

疑難排解 光碟托盤 [34](#page-37-0) 光碟機偵測 [35](#page-38-0) 自動播放 [37](#page-40-0) 無法播放光碟 [36](#page-39-0)

裝置驅動程式 [39](#page-42-0) 燒錄光碟 [38](#page-41-0) 磁碟重組工具軟體 [18](#page-21-0) 磁碟效能 [18](#page-21-0) 磁碟清理軟體 [18](#page-21-0) 磁碟機 [13](#page-16-0) 磁碟機/光碟機 DVD+/-RW SuperMulti 雙層燒 錄 LightScribe 光碟機 [3](#page-6-0) 外接式 [13](#page-16-0) 光碟 [2,](#page-5-0) [13](#page-16-0) 硬 [26](#page-29-0) 硬碟 [13](#page-16-0), [19](#page-22-0) 磁碟 [13](#page-16-0) 維護 [1](#page-4-0) 亦請參見 硬碟, 光碟機 磁碟機/光碟機指示燈 [16](#page-19-0) 維護 磁碟重組工具 [18](#page-21-0) 磁碟清理 [18](#page-21-0)

十六畫

機場安全裝置 [1](#page-4-0)

#### 十七畫

鍵盤 卸下 [22](#page-25-0)

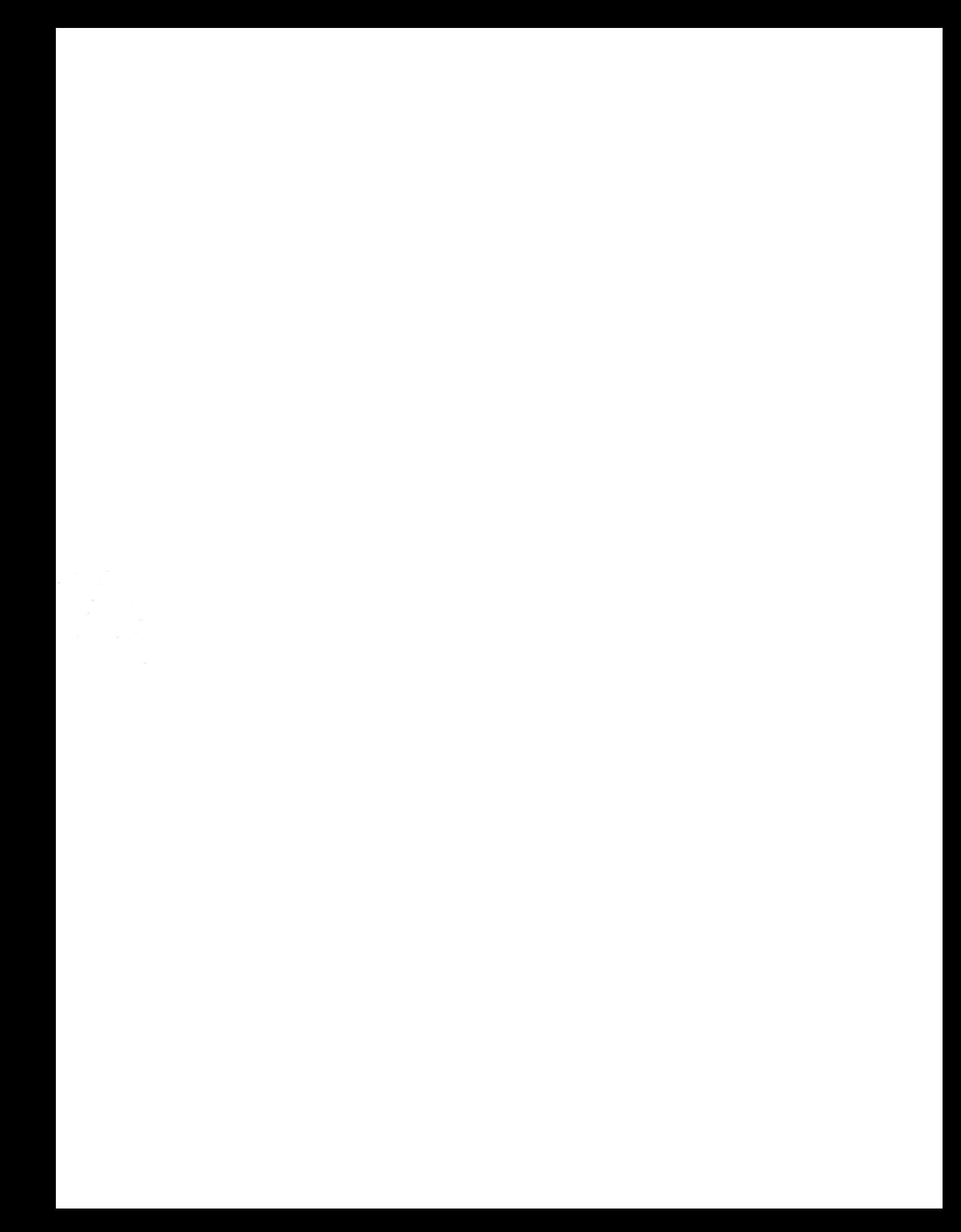